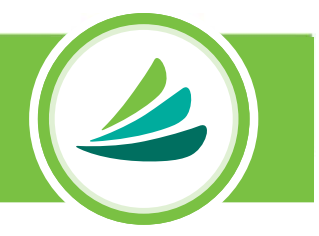

#### CARECREDIT DIRECT TRANSACT PROCESS (PROVIDER)

**Note: Please ensure you have customized your Practice Settings within CareCredit Direct, including selecting the promotional financing options and minimum amounts your practice offers, before initiating a transaction. For additional help on how to do so, login to: CCpro>Learning Center> How to Use CareCredit Direct, part #184-492-00**

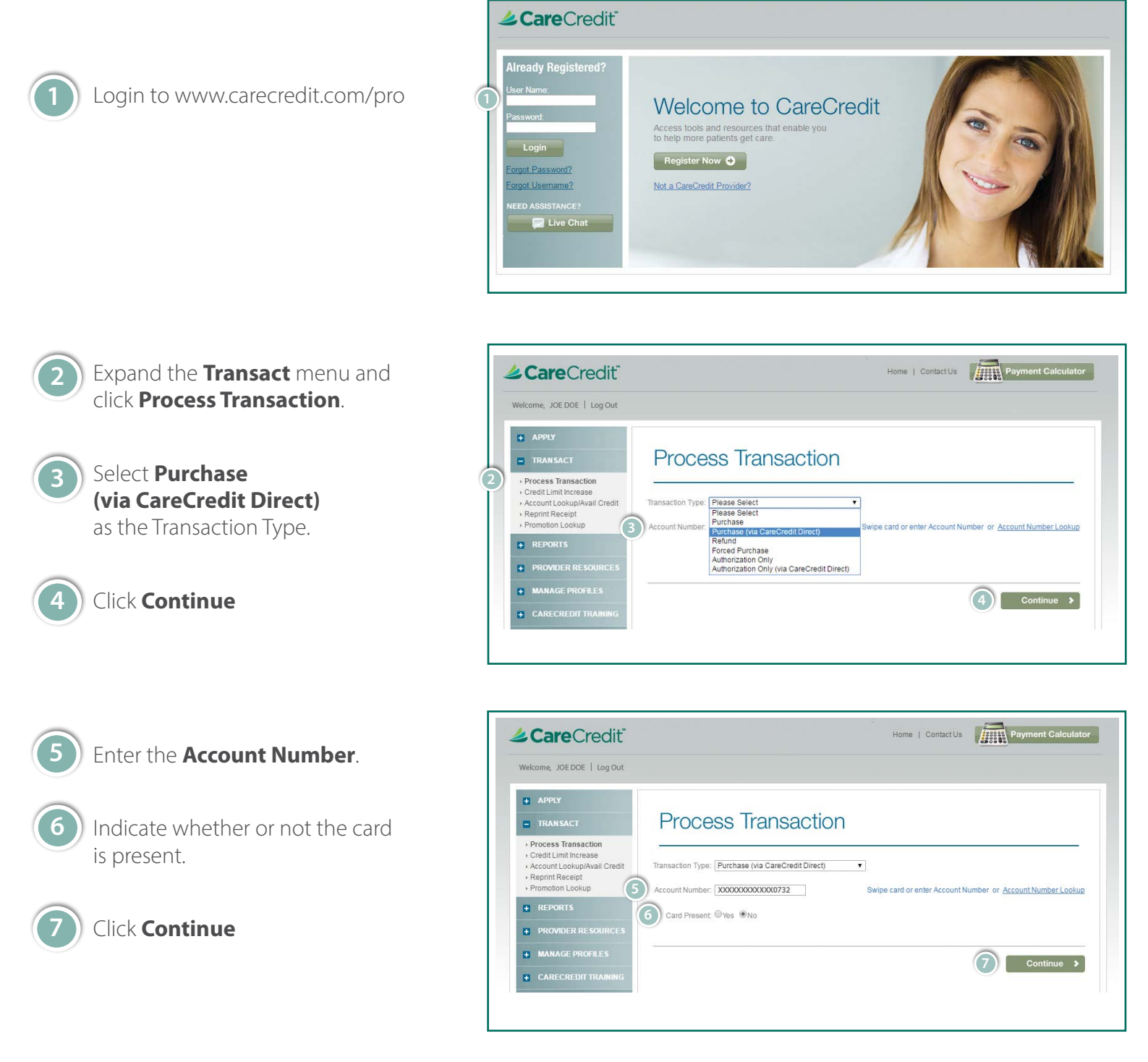

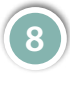

Enter the transaction **Amount** and then select the **Program**.

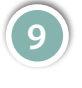

If available, we recommend that you enter your practice's record **Patient/Client ID**.

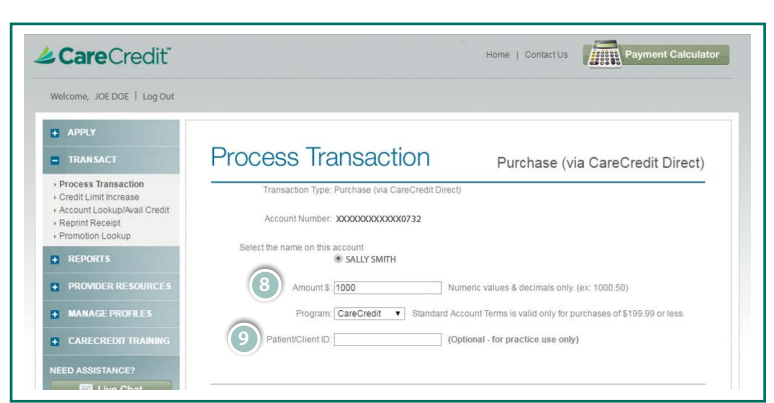

Enter the patient/client government-**10** issued **ID** information. Note that only one primary form of ID is required on CareCredit Direct transactions. Do not use identifications with expired dates. (See the CareCredit Operating Guide for acceptable forms of ID).

> Select the CareCredit Direct registered device that the customer will use to process the transaction.

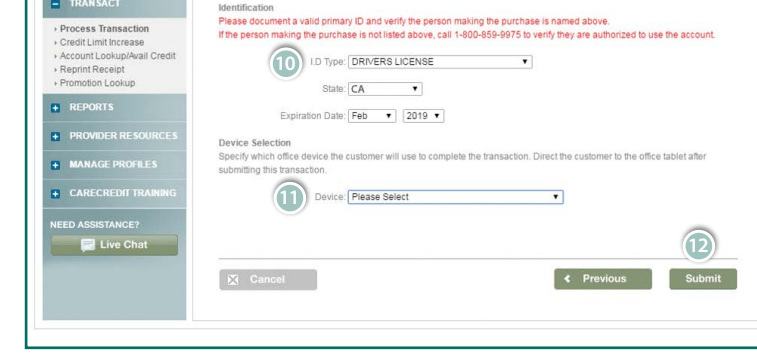

### Click **Submit**

**11**

**12**

Note: The next step will be to tell the cardholder to complete the transaction on the CareCredit Direct (CCD) device. The cardholder has 15 minutes to complete the transaction. **Please do not navigate away from this page.** 

 $+$  APPLY

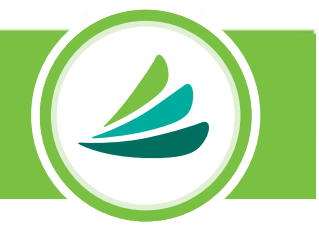

#### CARECREDIT DIRECT PAY PROCESS (CARDHOLDER)

From your selected CareCredit Direct device, cardholder clicks **Pay Now**.

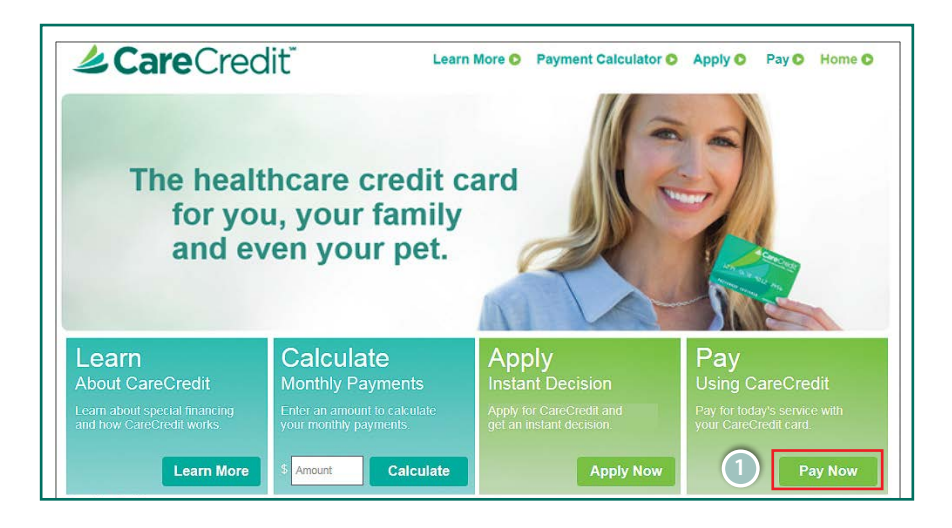

The cardholder verifies the transaction by clicking **Yes, Continue**.

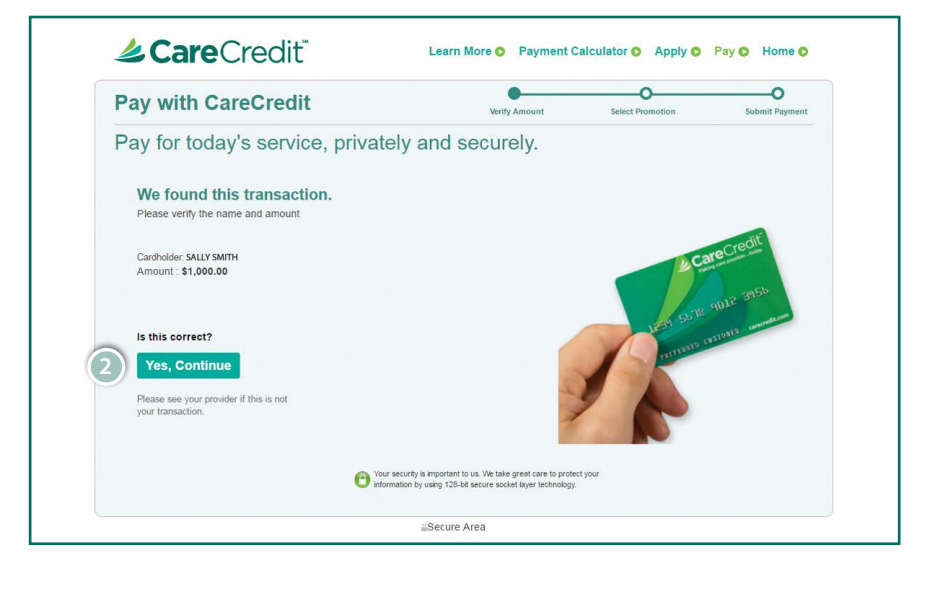

**2**

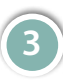

The cardholder clicks the desired financing option.

The cardholder can click on different financing options to display the details.

**Note: The available financing options displayed are based on the financing options selected by the provider within CCD Provider Settings (at the time of the device set up).**

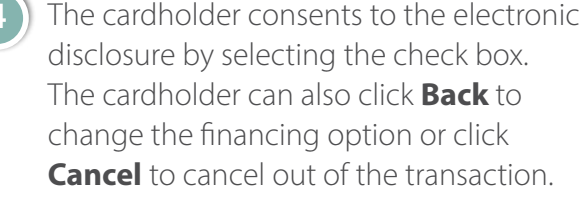

To complete the transaction the cardholder clicks **Submit Payment**.

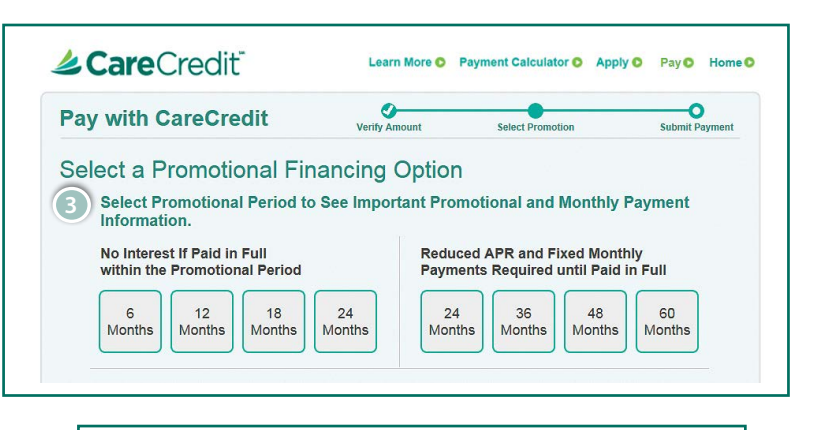

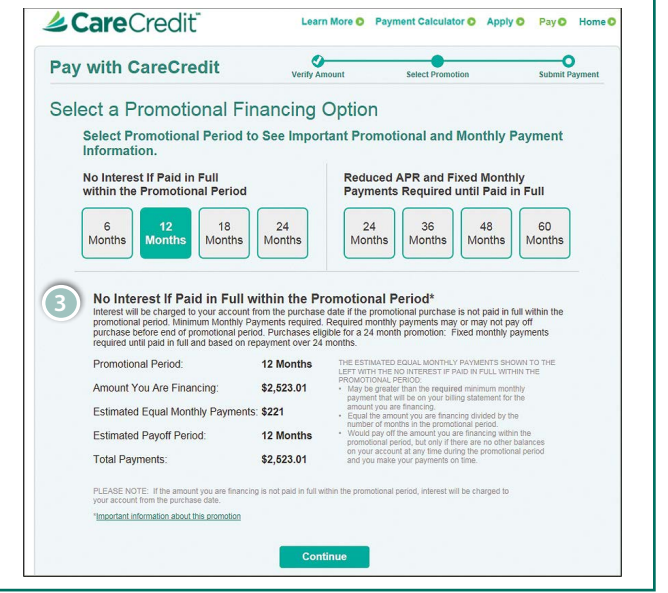

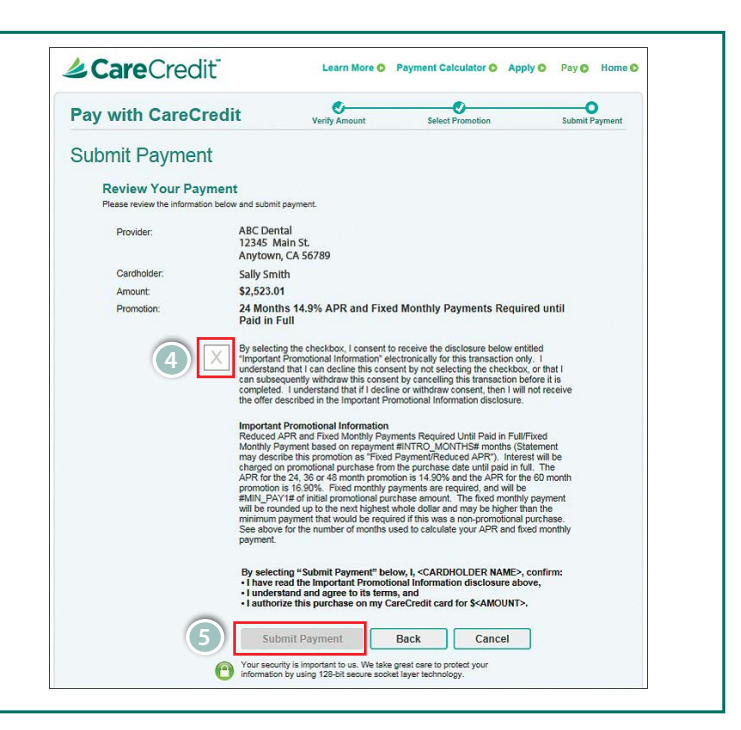

**4**

**5**

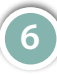

If the transaction is approved, the cardholder clicks **Close** to finish the transaction and return to the Home Page.

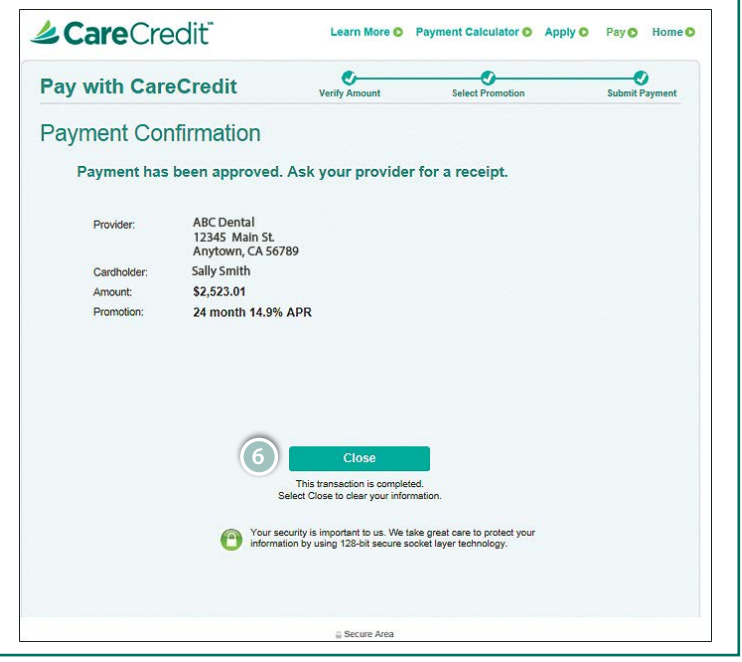

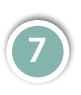

If the transaction is not approved, the cardholder clicks **Done** to return to the Home Page.

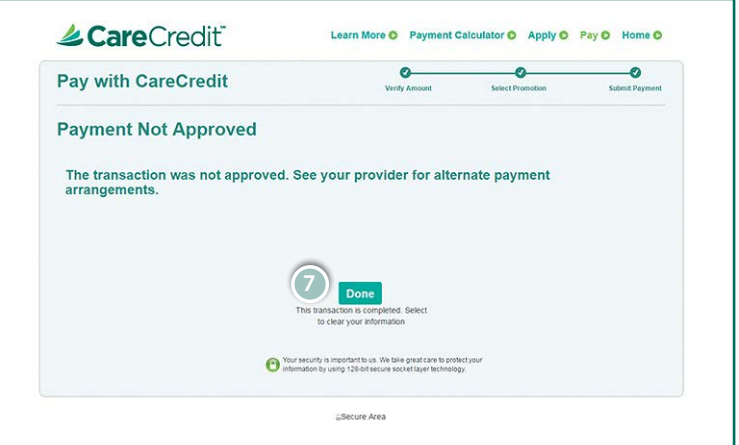

# CareCredit Direct<br>Einish Transaction **Finish Transaction**

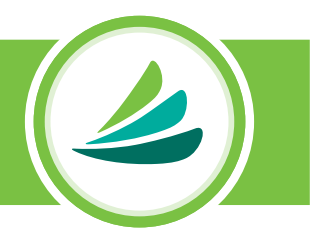

## CARECREDIT PAY PROCESS (PROVIDER)

When the cardholder is finished, click **Cardholder Has Finished**, which will allow you to print the receipt.

**For information on sales receipt retention requirements, please refer to the CareCredit Operating Guide, part # 851-338-00.**

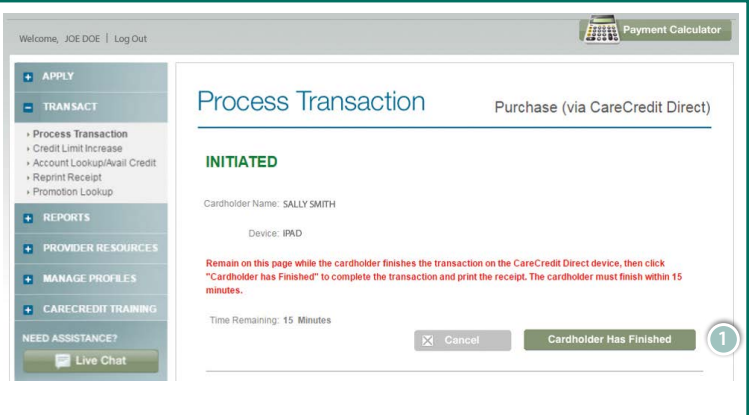

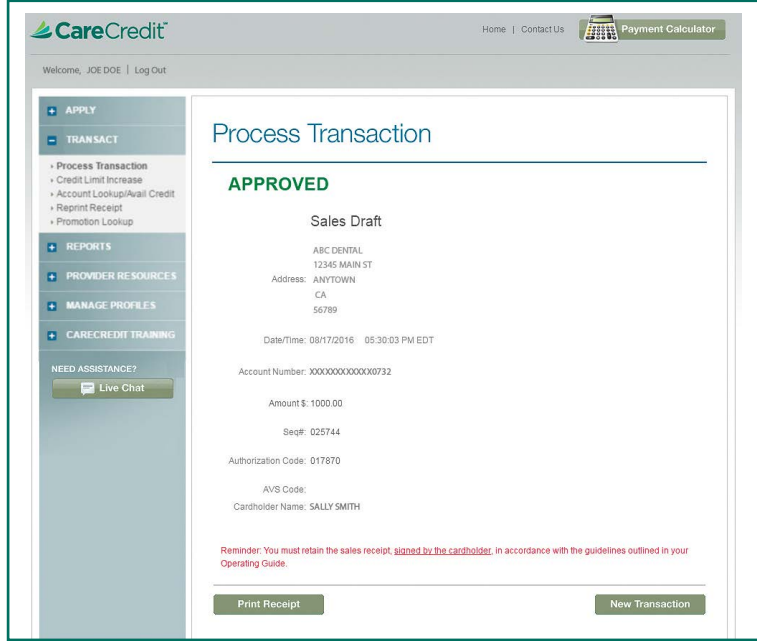

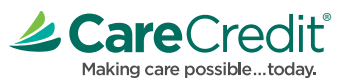